# MHI STEP3 イーサネット ドライバ

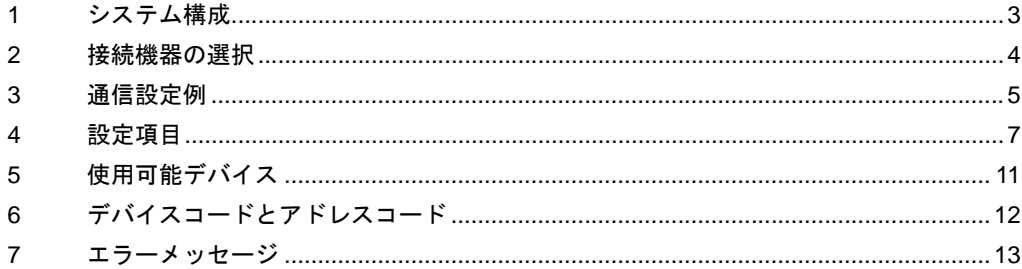

### はじめに

本書は表示器と接続機器(対象 PLC)を接続する方法について説明します。 本書では接続方法を以下の順に説明します。

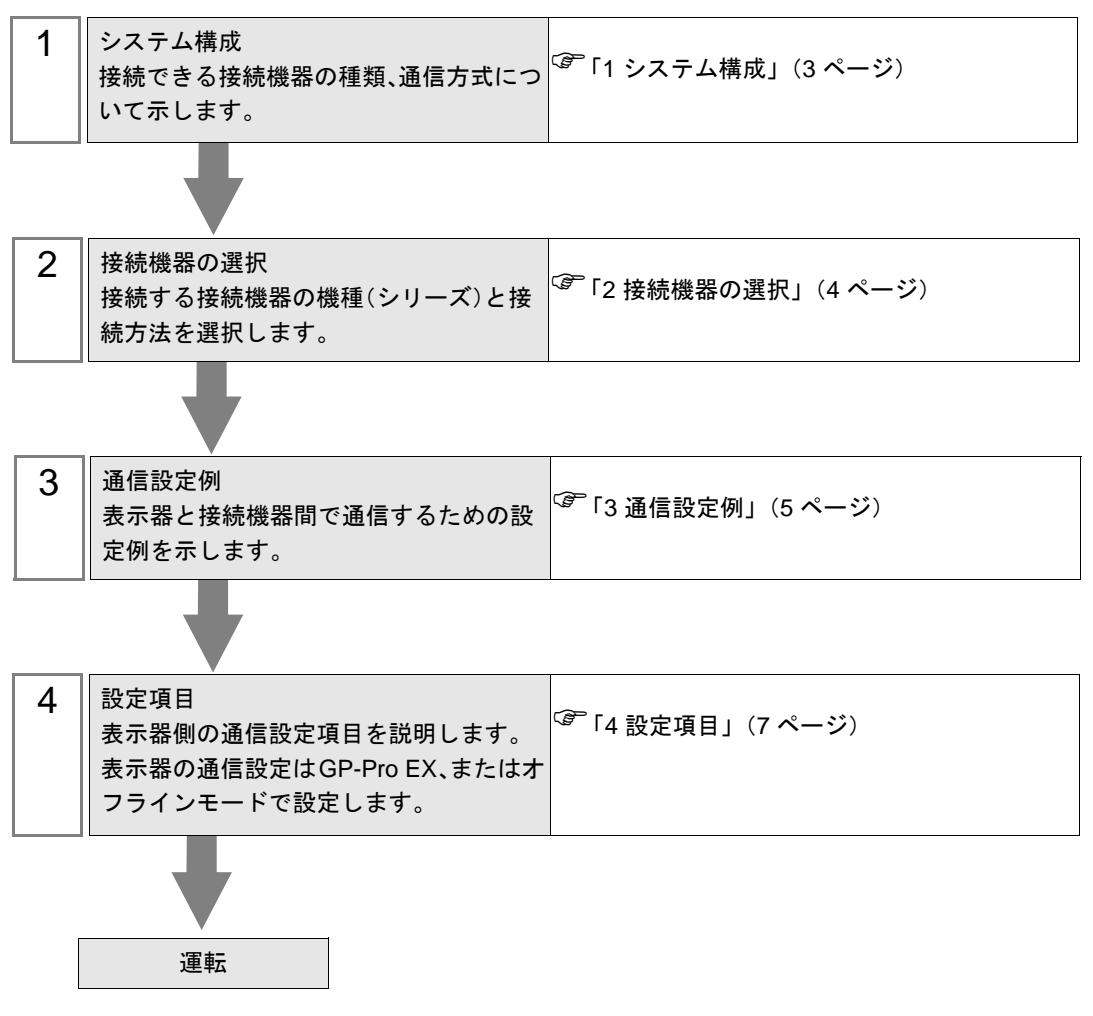

# <span id="page-2-0"></span>1 システム構成

三菱重工業(株)製接続機器と表示器を接続する場合のシステム構成を示します。

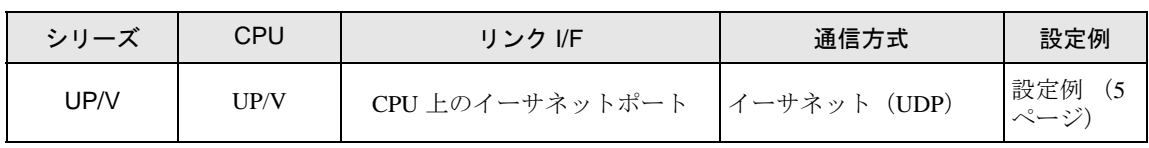

• 本ドライバは GP-4100 シリーズ、GP-4\*01TM、LT3000 シリーズ、LT-4\*01TM および MEMO LT-Rear Module をサポートしていません。

### ■ 接続構成

• 1:1 接続

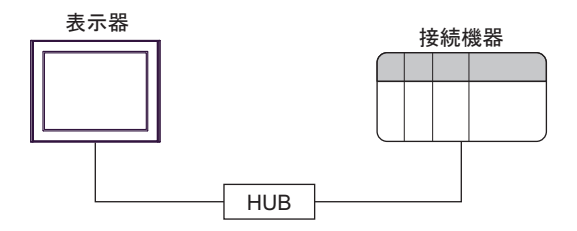

# <span id="page-3-0"></span>2 接続機器の選択

表示器と接続する接続機器を選択します。

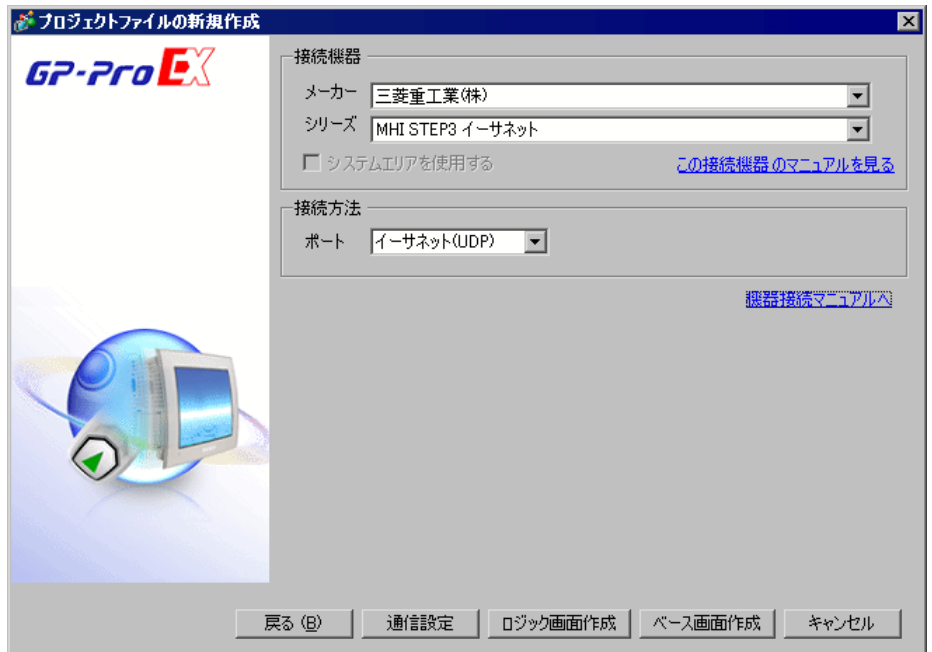

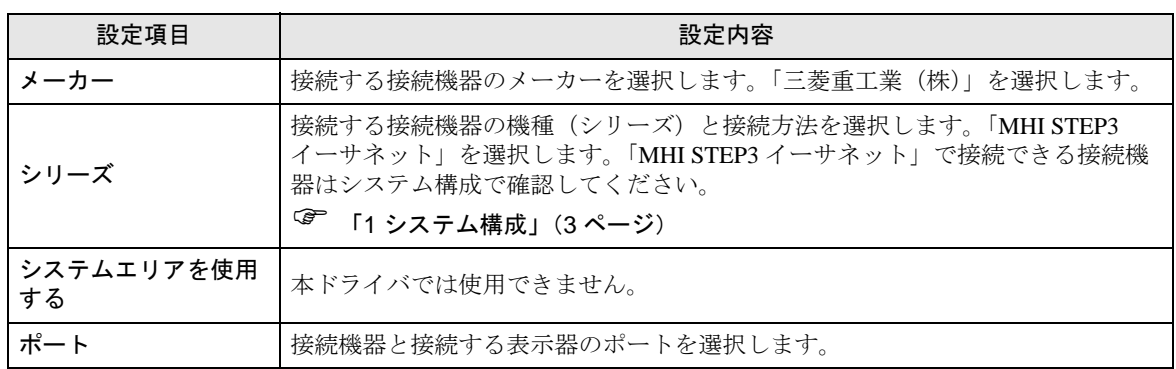

# <span id="page-4-0"></span>3 通信設定例

(株)デジタルが推奨する表示器と接続機器の通信設定例を示します。

### <span id="page-4-1"></span>3.1 設定例

### ■ GP-Pro EX の設定

#### ◆通信設定

設定画面を表示するには、[ プロジェクト ] メニューの [ システム設定 ]-[ 接続機器設定 ] をクリック します。

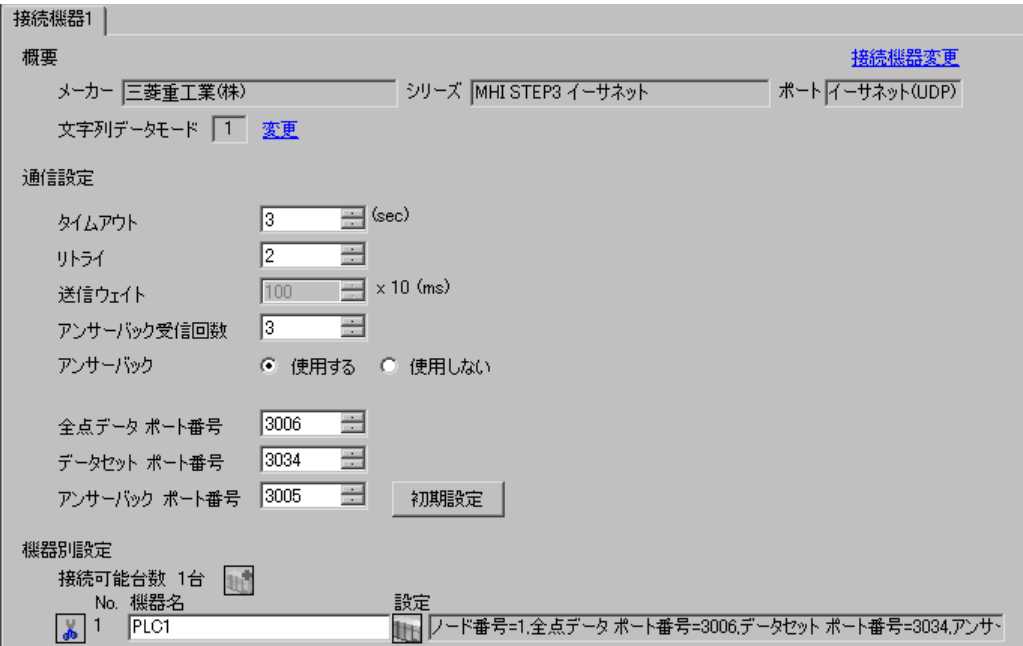

#### ◆機器設定

設定画面を表示するには、[接続機器設定]の[機器別設定]から設定したい接続機器の [4 ([設定]) をクリックします。

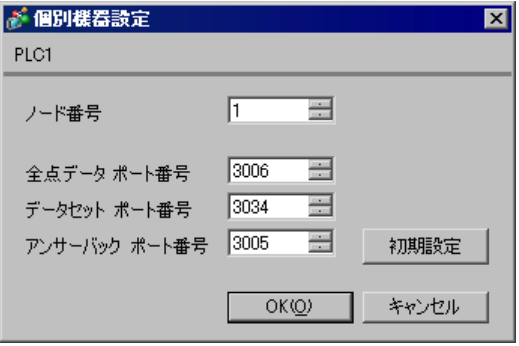

### ◆注意事項

- IP アドレスに関してはネットワーク管理者に確認してください。
- 同一ネットワークで重複する IP アドレスを設定しないでください。
- 表示器の IP アドレスは、表示器のオフラインモードで設定する必要があります。

### ■ 接続機器の設定

詳細は接続機器のマニュアルを参照してください。

#### ◆設定項目

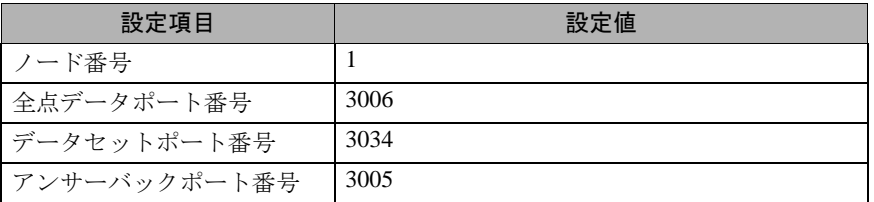

#### ◆注意事項

全点データポート番号、データセットポート番号、アンサーバックポート番号は表示器の設定に合わ せてください。

# <span id="page-6-0"></span>4 設定項目

表示器の通信設定は GP-Pro EX、または表示器のオフラインモードで設定します。 各項目の設定は接続機器の設定と一致させる必要があります。

「3 [通信設定例」\(](#page-4-0)<sup>5</sup> ページ)

• 表示器の IP アドレスは、表示器のオフラインモードで設定する必要があります。 **MEMO** 参照:保守 / トラブル解決ガイド「イーサネット設定」

### 4.1 GP-Pro EX での設定項目

### ■ 通信設定

設定画面を表示するには、[ プロジェクト ] メニューの [ システム設定 ]-[ 接続機器設定 ] をクリック します。

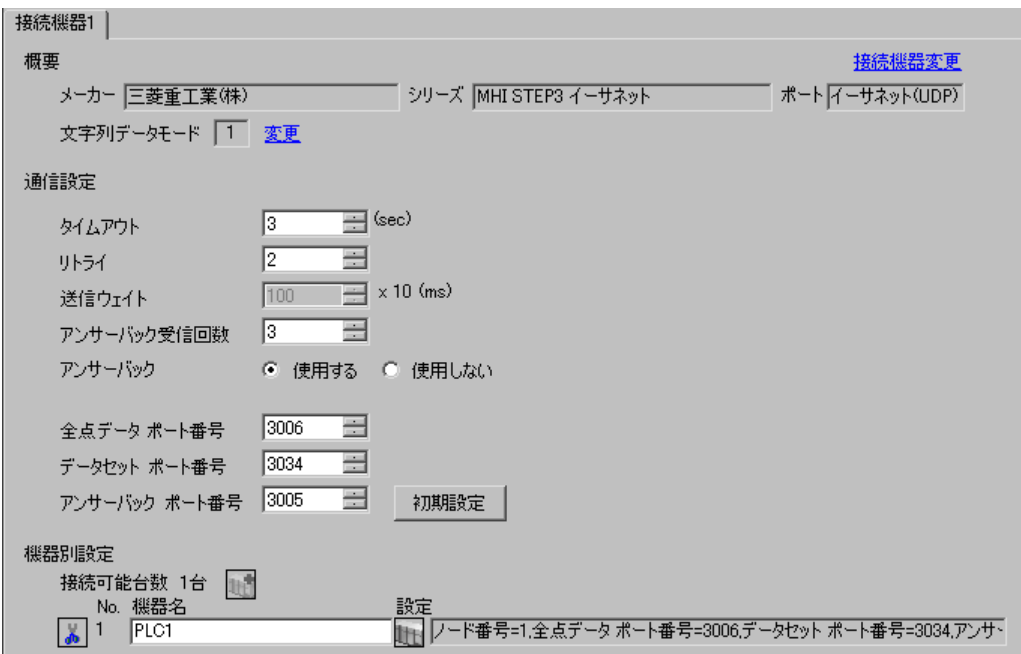

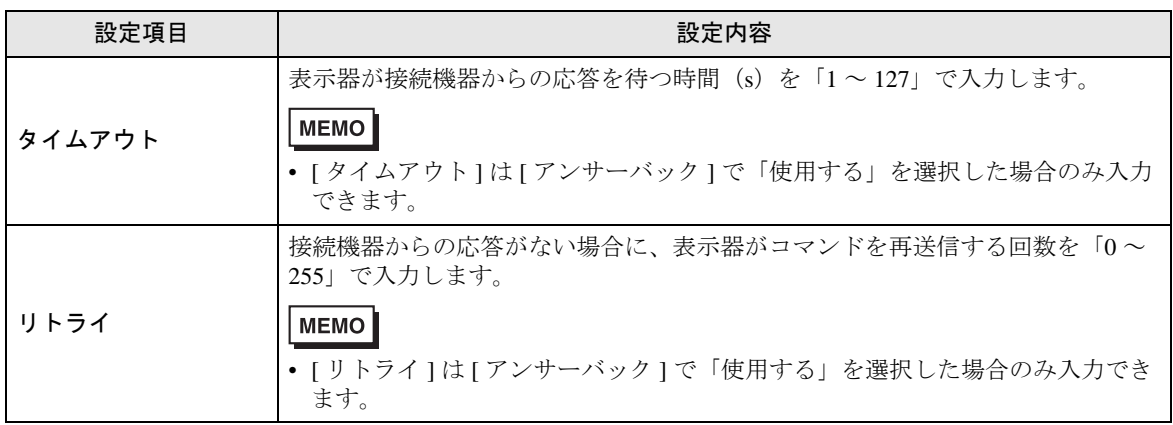

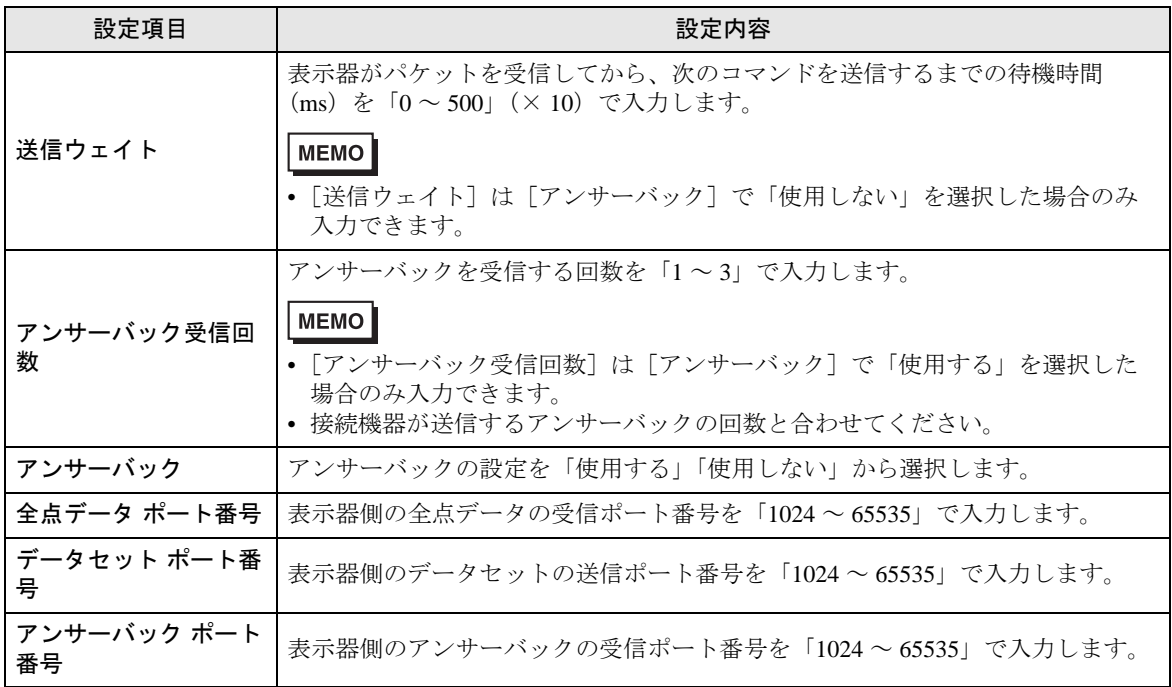

### ■機器設定

設定画面を表示するには、[接続機器設定]の[機器別設定]から設定したい接続機器の [4 ([設定]) をクリックします。

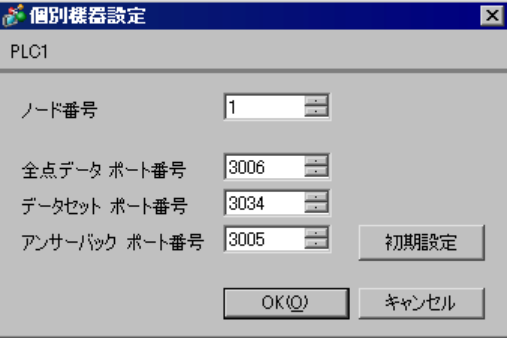

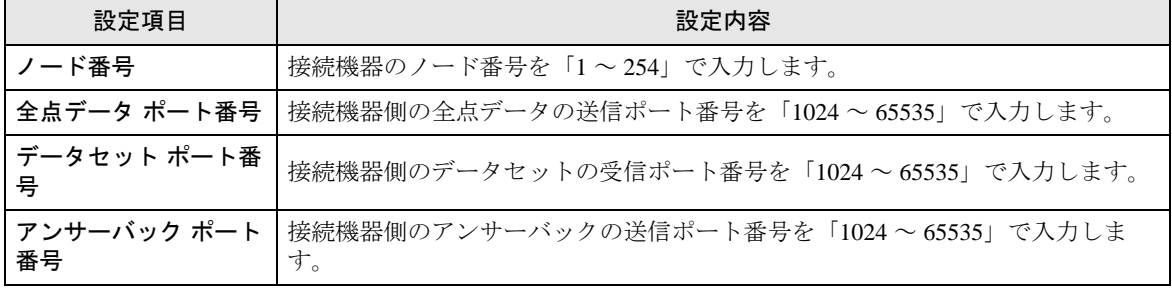

4.2 オフラインモードでの設定項目

• オフラインモードへの入り方や操作方法は保守 / トラブル解決ガイドを参照してくださ MEMO<sup>1</sup> い。

参照:保守 / トラブル解決ガイド「オフラインモードについて」

### ■ 通信設定

設定画面を表示するには、オフラインモードの [ 周辺機器設定 ] から [ 接続機器設定 ] をタッチしま す。表示された一覧から設定したい接続機器をタッチします。

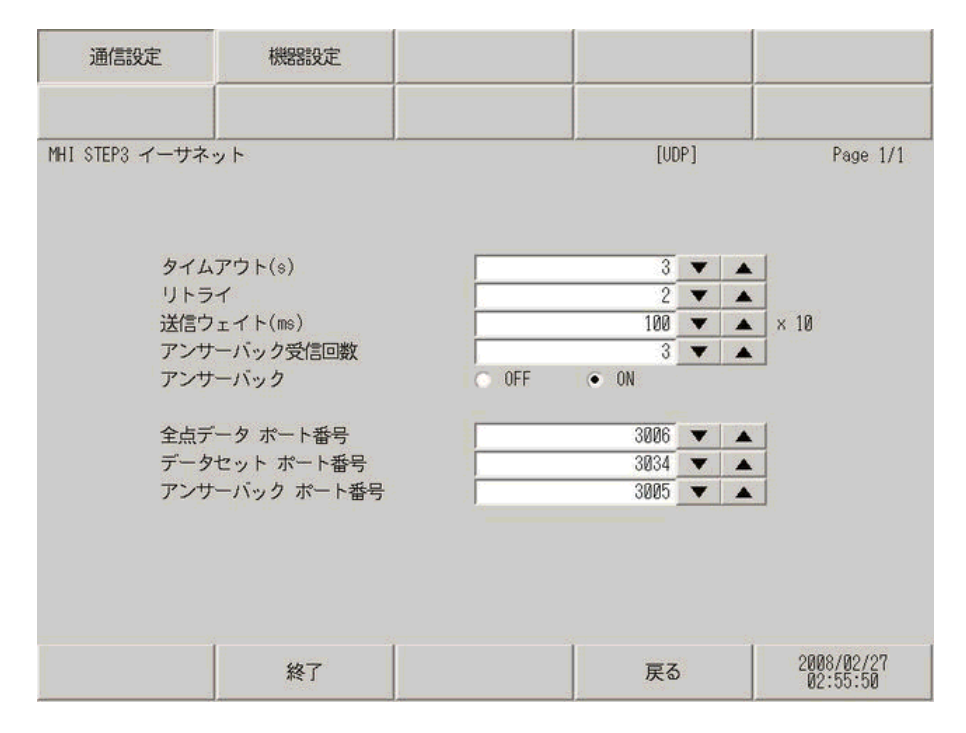

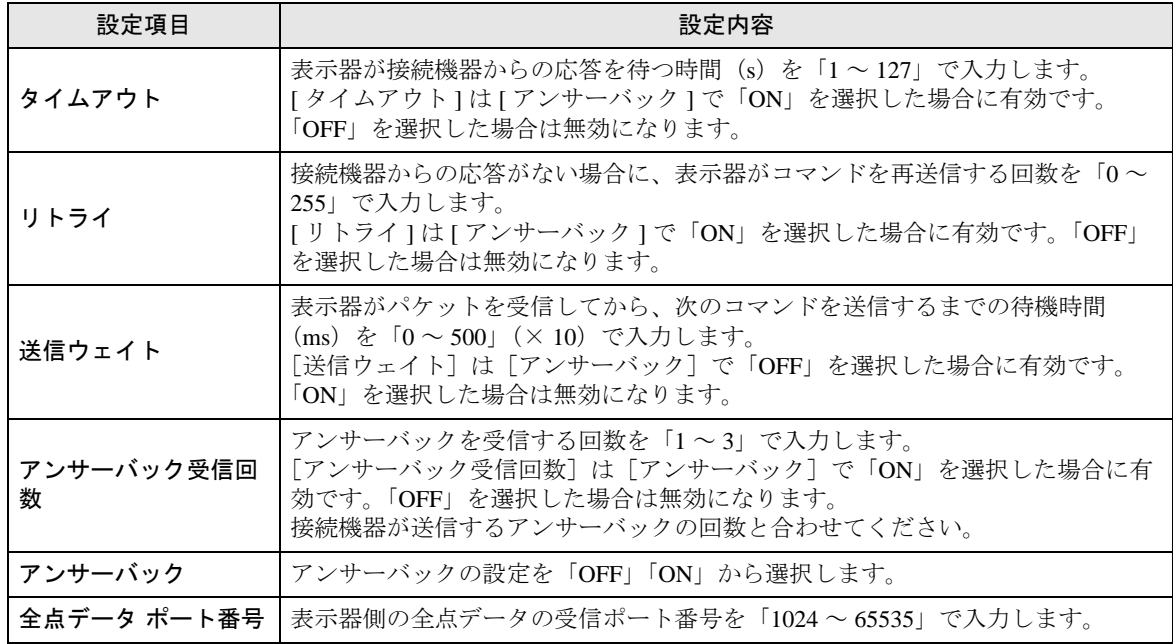

GP-Pro EX 機器接続マニュアル 9

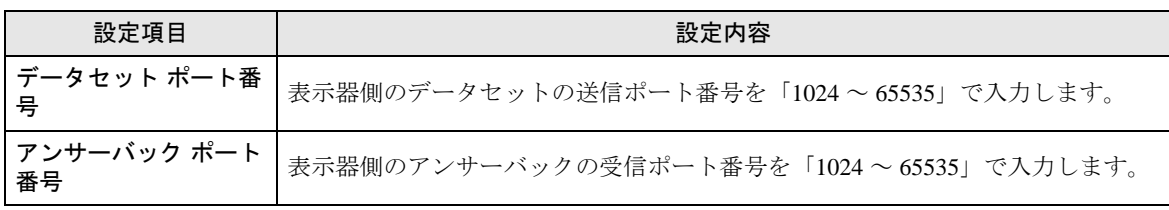

### ■ 機器設定

設定画面を表示するには、[ 周辺機器設定 ] から [ 接続機器設定 ] をタッチします。表示された一覧か ら設定したい接続機器をタッチし、[ 機器設定 ] をタッチします。

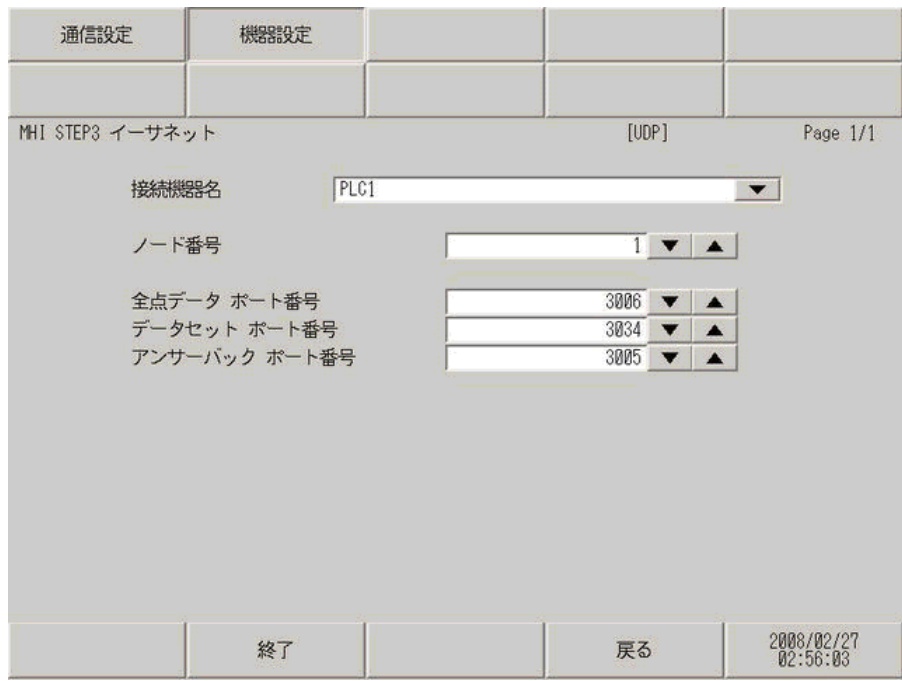

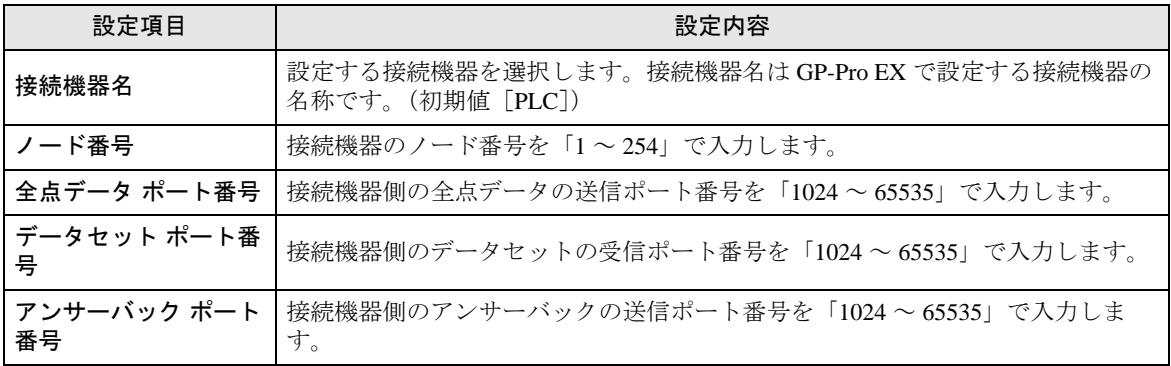

# <span id="page-10-0"></span>5 使用可能デバイス

使用可能なデバイスアドレスの範囲を下表に示します。ただし、実際にサポートされるデバイスの範 囲は接続機器によって異なりますので、ご使用の接続機器のマニュアルで確認してください。

> $\Box$ ■■■ はシステムデータエリアに指定できます。

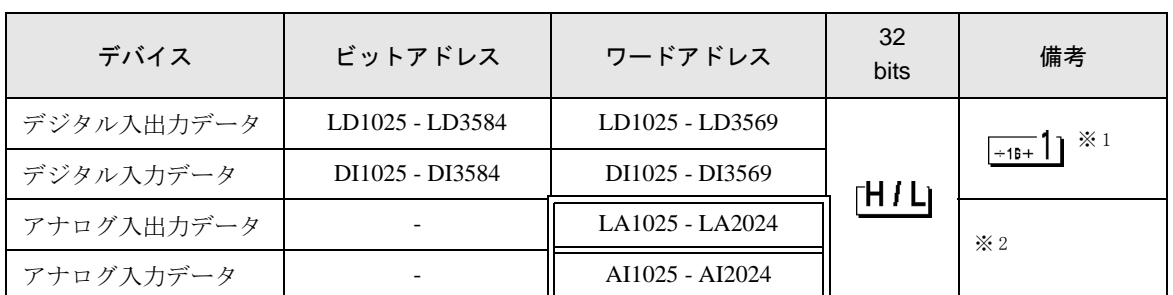

※ 1 ビットデバイス。ワード指定の場合は、16 の倍数 +1 のアドレス。

※ 2 Float デバイス

- 調節器で使用できるシステムエリア設定は読込みエリアサイズのみです。読込みエ MEMO リアサイズについては GP-Pro EX リファレンスマニュアルを参照してください。
	- 参照:GP-Pro EX リファレンスマニュアル「LS エリア(ダイレクトアクセス方式専 用エリア)」
	- 表中のアイコンについてはマニュアル表記上の注意を参照してください。

「表記のルール」

# <span id="page-11-0"></span>6 デバイスコードとアドレスコード

デバイスコードとアドレスコードはデータ表示器などのアドレスタイプで「デバイスタイプ&アドレ ス」を設定している場合に使用します。

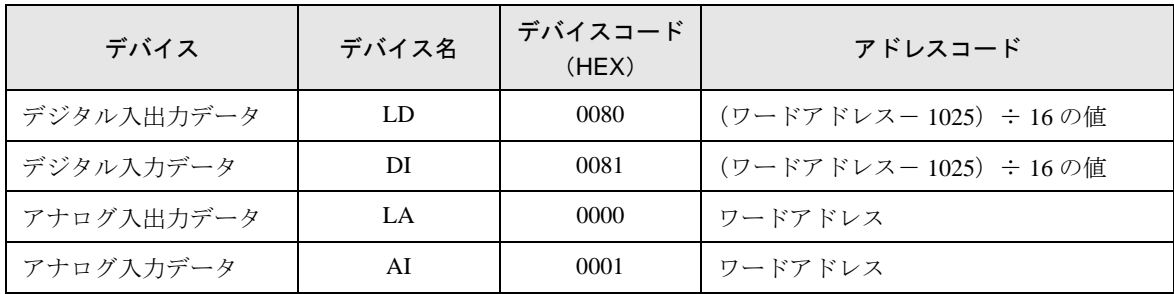

## <span id="page-12-0"></span>7 エラーメッセージ

エラーメッセージは表示器の画面上に「番号 : 機器名 : エラーメッセージ ( エラー発生箇所 )」のよう に表示されます。それぞれの内容は以下のとおりです。

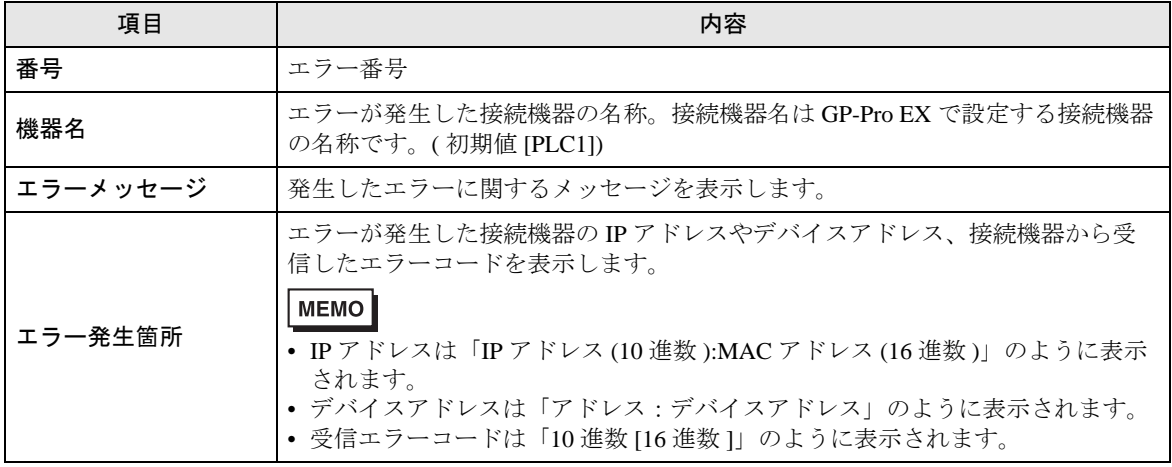

エラーメッセージの表示例

#### 「RHAA035:PLC1: 書込み要求でエラー応答を受信しました ( 受信エラーコード :2[02H])」

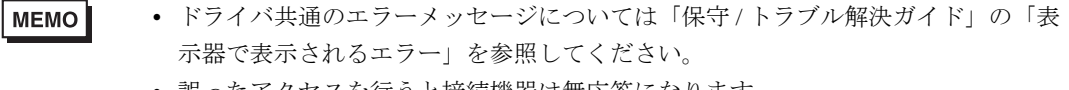

#### • 誤ったアクセスを行うと接続機器は無応答になります。

#### ■接続機器特有のエラーメッセージ

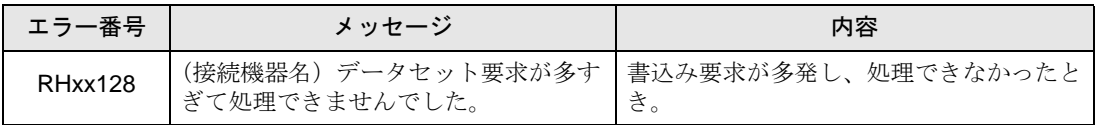